e-PONUDA PROGRAMSKIH SADRŽAJA je sustav elektroničkog primanja ponuda koje neovisni proizvođači audiovizualnih djela dostavljaju HRT-u.

HRT sustava e-PONUDA PROGRAMSKIH SADRŽAJA omogućuje :

- Registraciju neovisnih proizvođača AV djela i stvaranje baze podataka
- Obnavljanje osnovnih podataka o neovisnom proizvođaču
- Dostavljanje ponuda po javnim pozivima
- Praćenje statusa ponude tijekom cijeloga procesa

# **Tko se ima pravo registrirati?**

Prije slanja ponude potrebno je registrirati se u sustav e-PONUDA PROGRAMSKIH SADRŽAJA. Registrirati se mogu svi koji zadovoljavaju status neovisnog proizvođača audiovizualnih djela kako je to propisano u članku 43. ZAKON O ELEKTRONIČKIM MEDIJIMA (NN, broj 153/09, 84/11 i 94/13).

Pristup aplikaciji za registraciju nalazi se na internetskim stranicama HRT-a.

Prihvat ili odbijanje registracije HRT će potvrditi na e-mail adresu koju ste naveli u prijavi za registraciju.

Nakon što je registracija prihvaćena mogu se slati ponude.

Potrebo je samo jednom se registrirati bez obzira na broj ponuda. Nakon potvrde registracije ovlaštena osoba ponuditelja mora redovito unositi sve promjene i održavati podatke o ponuditelju u dijelu aplikacije MOJ PROFIL, a svakako prije svakog slanja ponuda po novim javnim pozivima.

Svi upiti i primjedbe o registraciji dostavljaju se na e-mail eponude@hrt.hr

## **Kako se registrirati?**

Prije registriranja provjerite imate li status neovisnog proizvođača audiovizualnih djela.

Na internetskim stranicama hrt.hr naći ćete ulaz na aplikaciju u kojoj se nalazi obrazac kojim se registrirate.

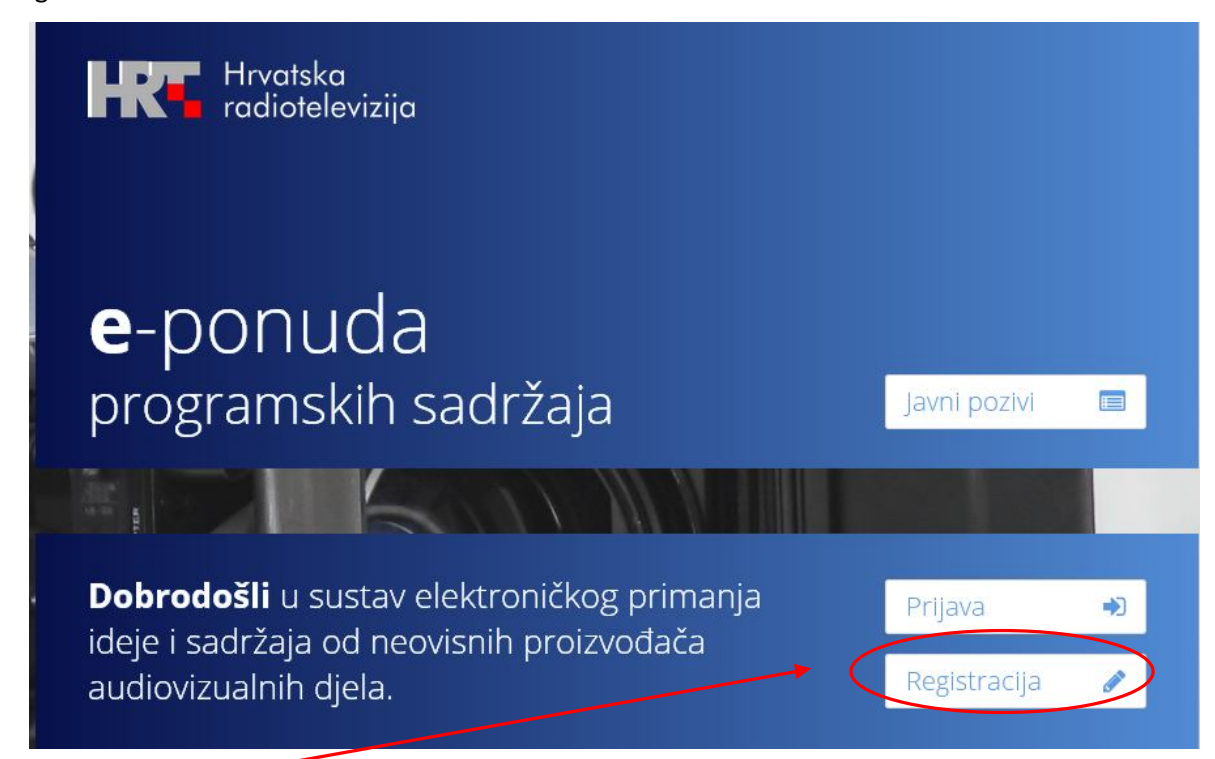

klikom na polje **Registracija** otvara vam se obrazac za registraciju

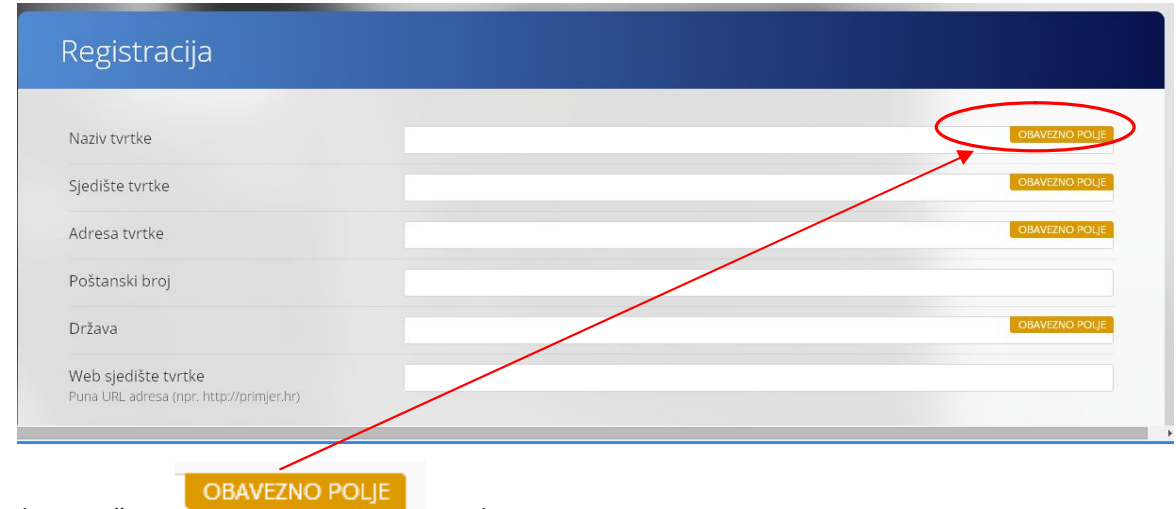

Polja označena su obvezna.

Podaci koje treba ispuniti:

- Ime i prezime ovlaštene osobe
- Naziv tvrtke
- Adresa tvrtke
- Sjedište tvrtke i
- Poštanski broj grada
- Država
- E-mail adresa na koju se šalju obavijesti
- telefonski broj za kontakt
- kratki opis profila tvrtke ili reference (ograničeni broj znakova)
- web adresa tvrtke
- rješenje o registraciji ponuditelja ne starije od 6 mjeseci (Sudski registar RH podaci o poslovnom subjektu – predmet poslovanja) kao dokaz da je registrirana za obavljanje djelatnosti proizvodnje audiovizualnih djela i ima sjedište u Republici Hrvatskoj ili u jednoj od država članica Europske unije,
- izjavu ponuditelja da nije uključen u organizacijsku strukturu nakladnika televizije i da nakladnik televizije nema više od 25% udjela kapitala u neovisnom proizvođaču ili upravljačkih odnosno glasačkih prava
- izjava kojom se potvrđuje da nije pokrenut stečajni postupak, postupak predstečajne nagodbe ili postupak likvidacije
- jeste li prethodno poslovali s HRT-om
- prihvaćanje "UVJETA NABAVE PROGRAMA OD NEOVISNIH PROIZVOĐAČA AUDIOVIZUALNIH DJELA"

Dokumenti koji se registraciji dodaju kao datoteke moraju biti u PDF formatu.

#### Pritiskom na **Pošalji zahtjev**

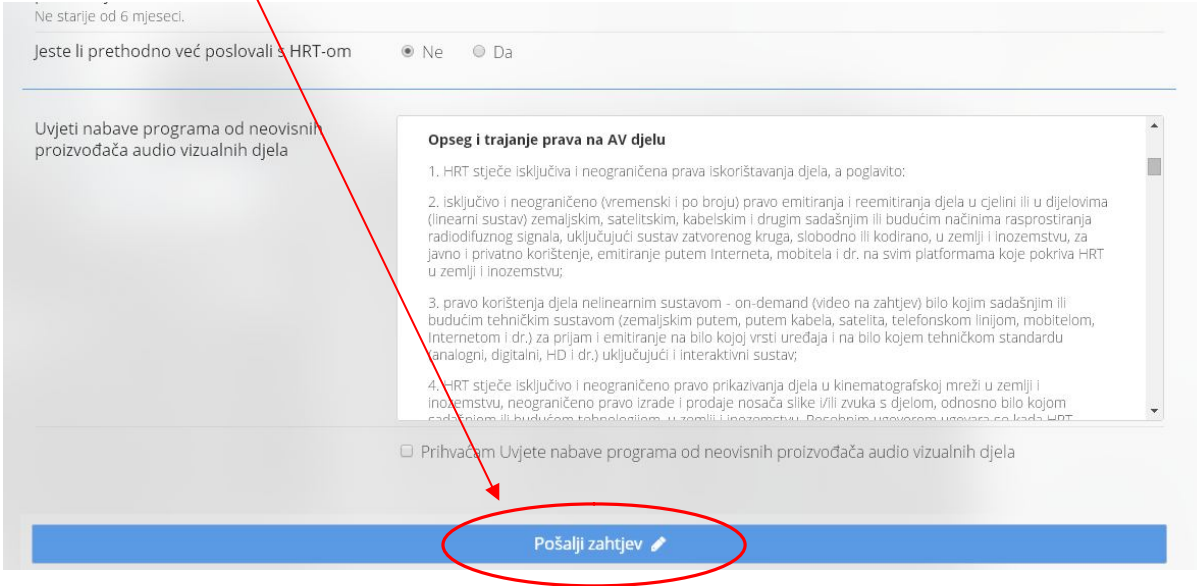

završen je unos podataka za registraciju i upućen je Povjerenstvu za odobravanje registracije u HRT sustav e-PONUDA PROGRAMSKIH SADRŽAJA

Na vašem ekranu pojavit će se poruka:

#### Vaš zahtjev za registracijom je zaprimljen.

Isto tako ćete dobiti automatsku e-mail poruku kojom se potvrđuje da je vaš zahtjev zaprimljen.

HRT provjerava je li vaš zahtjev u skladu s "Uvjetima nabave programa od neovisnih **proizvođača" i "Općim uvjetima poslovanja Hrvatske radiotelevizije o mjerilima i postupku odabira programa od neovisnih proizvođača audiovizualnih djela".**

Povjerenstvo HRT-a za registraciju u sustav e-ponuda programskih sadržaja će nakon pregleda podataka iz vašeg Zahtjeva za registraciju odobriti ili odbiti vaš Zahtjev o čemu ćete dobiti obavijest na e-mail adresu koji ste naveli u Zahtjevu.

Poruka kojom vam se odobrava registracija sadržavat će korisničko ime i lozinku za prvi ulazak u aplikaciju (PRIJAVA)

S obzirom da sustav automatski generira vašu prvu lozinku i vidljiva je samo vama, HRT ne odgovara za njezin način korištenja.

# **Prvi ulazak u aplikaciju**

Kod prvog ulaska na web stranicu e-PONUDA PROGRAMSKIH SADRŽAJA koristite dodijeljeno korisničko ime i lozinku koji otvaraju sljedeći ekran:

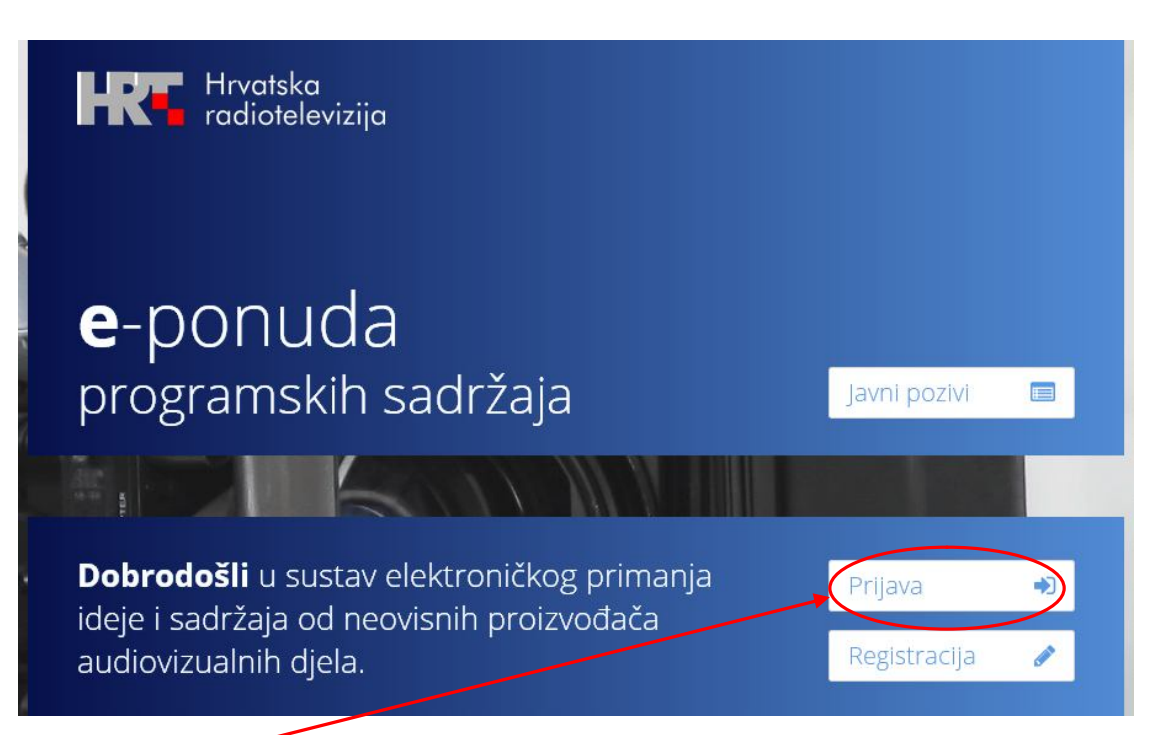

klikom na polje **Prijava** otvaraju se polja za upis korisničkog imena i lozinke koje ste primili u

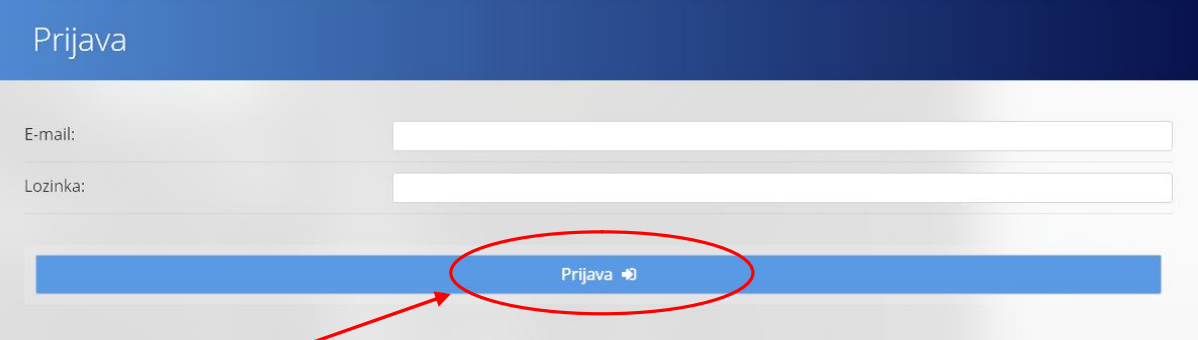

e-mail poruci u kojoj vam je odobrena registracija:

Klikom na polje **Prijava** otvara se stranica **MOJE PONUDE**.

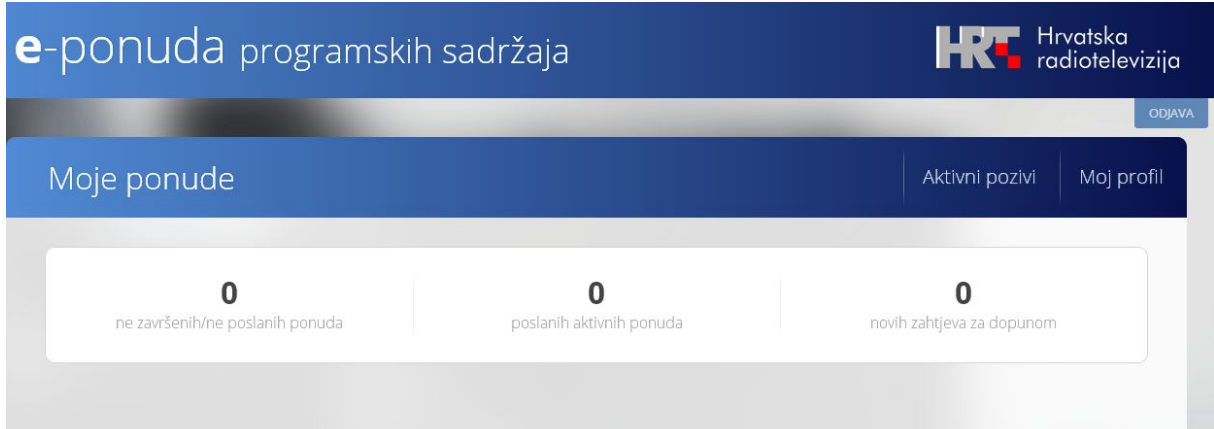

S obzirom da sustav automatski generira vašu prvu lozinku i vidljiva je samo vama, HRT ne odgovara za njezin način korištenja. Ako želite, možete promijeniti ponuđenu lozinku na način da kliknete na **Molprofil** i na dnu ponuđenog ekrana nalaze se polja za promjenu lozinke.

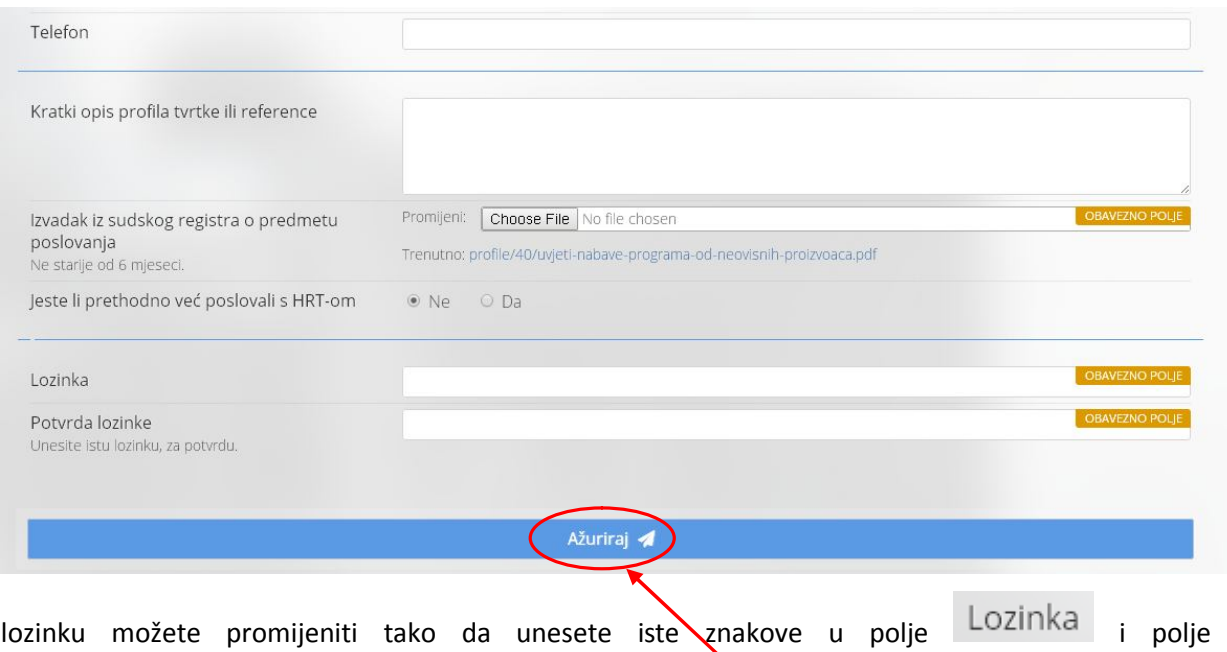

Potvrda lozinke te kada ste sigurni kliknete na polje AŽURIRAJ

Preporučujemo da nakon tog postupka izađete iz sustava i pokušate se prijaviti s novom lozinkom.

Ulaskom na Moj profil otvara se ekran s podacima koji su uneseni pri registraciji u sustav. Kroz taj link možete unositi sve promjene i ažurirati podatke o ponuditelju, a svakako prije svakog slanja ponuda po javnom pozivu

# **Dostava ponuda**

Nakon što ste se uspješno registrirali i dobili lozinku za ulaz u aplikaciju e- PONUDA PROGRAMSKIH SADRŽAJA možete predati ponudu klikom na **Aktivni pozivi**

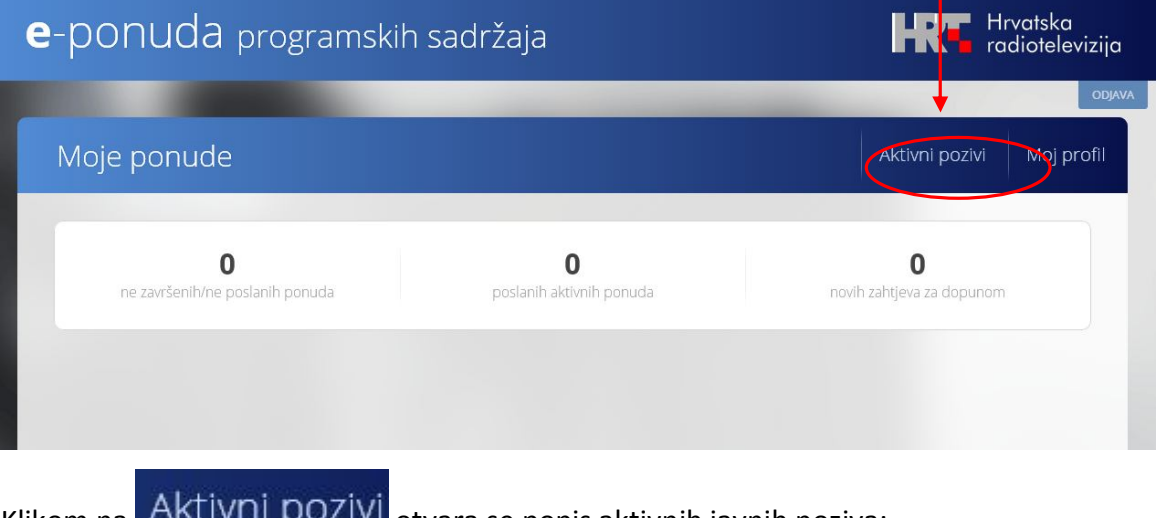

Klikom na **AKLIVIII POZIVI** otvara se popis aktivnih javnih poziva:

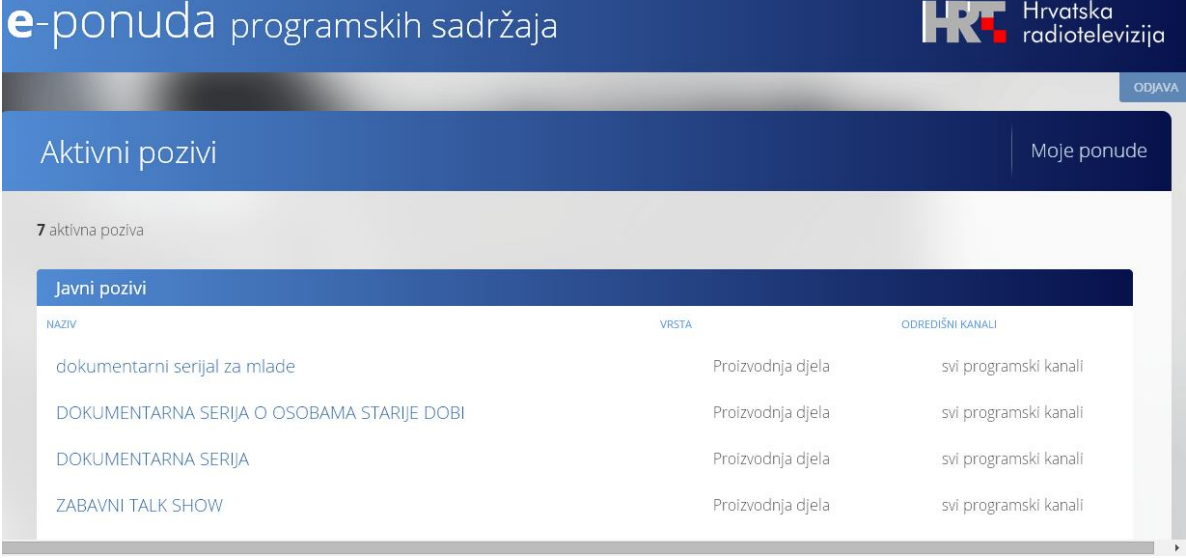

Na desnoj strani svakog javnog poziva nalaze se dva stupca OPŠIRNIJE i IZRADI PONUDU:

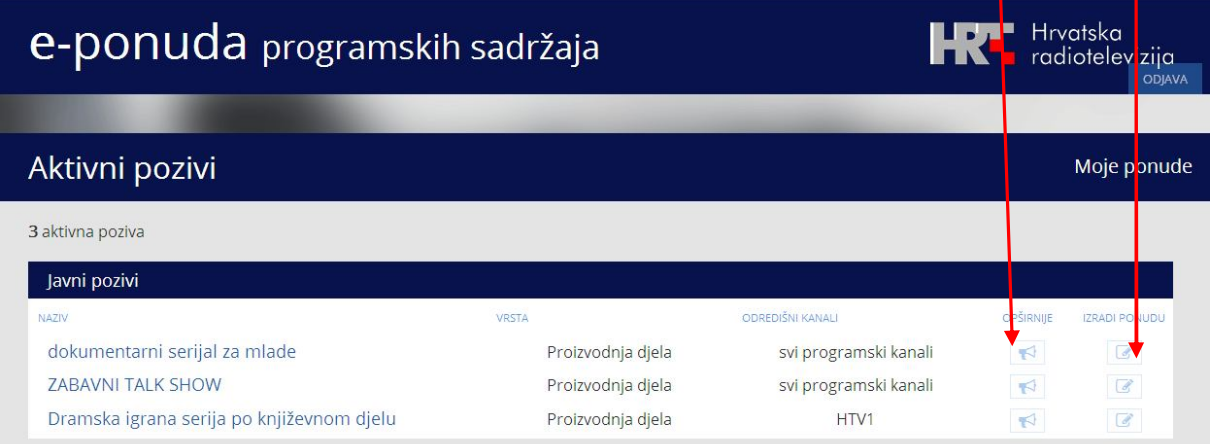

Klikom na **OPŠIRNIJE** možete vidjeti osnovne podatke o javnom pozivu.

B

Klikom na IZRADI PONUDU započinje postupak izrade ponude za navedeni javni

poziv.

Izradi ponude možete pristupiti i preko ekrana OPŠIRNIJE.

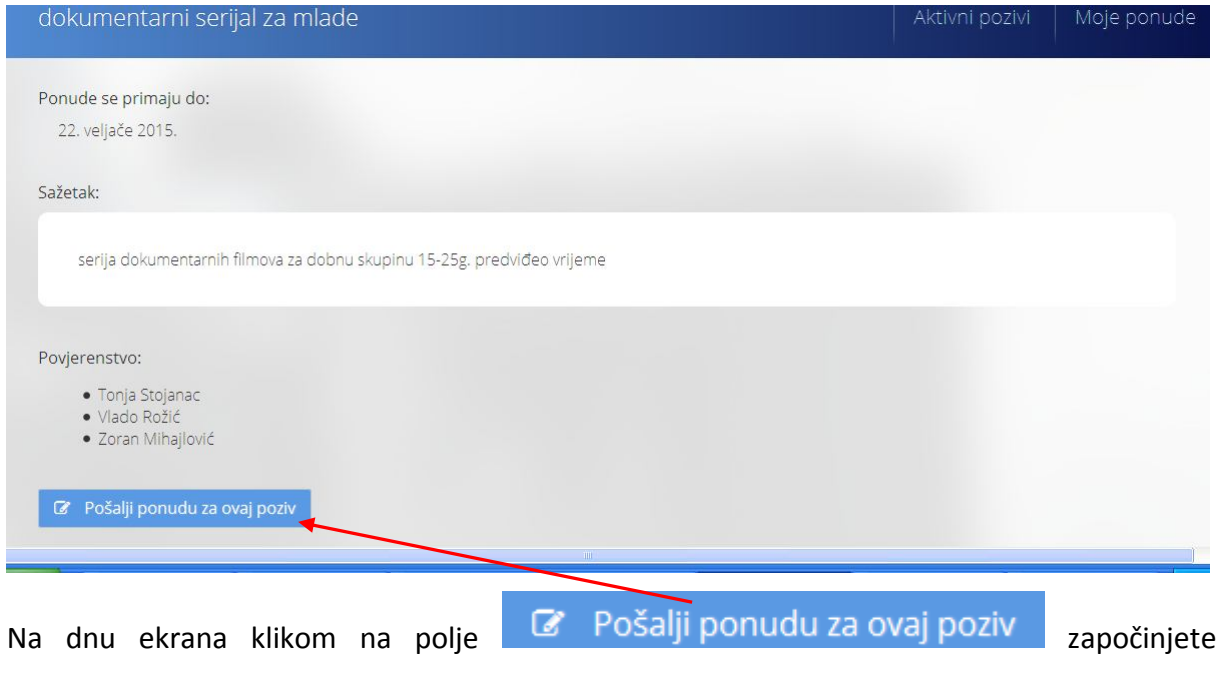

postupak izrade i dostave ponude.

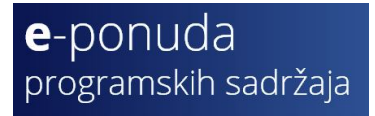

# **Izrada ponude**

Otvara se ekran u čijem zaglavlju se nalzi naziv javnog poziva za koji šaljete ponudu:

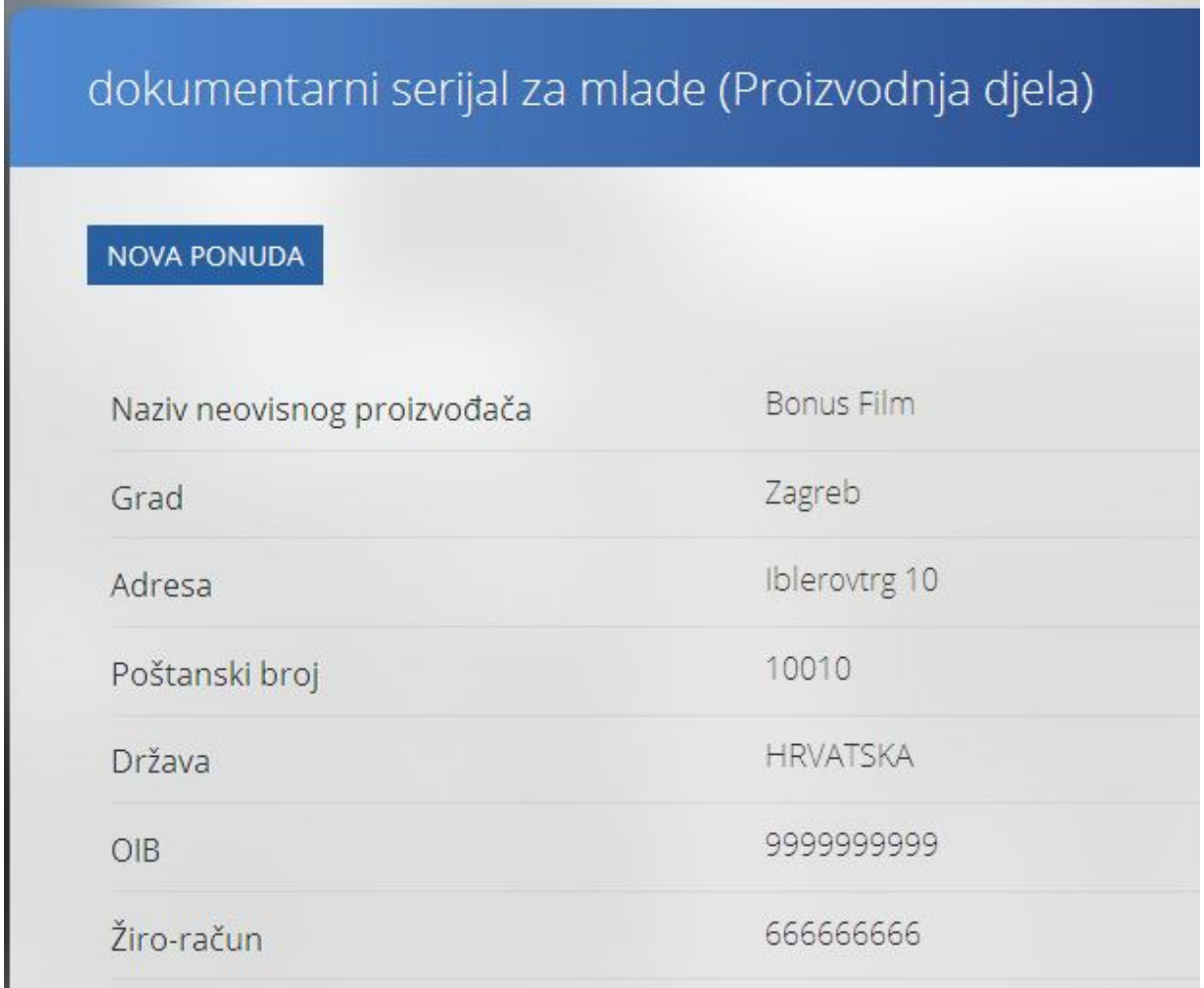

#### **PRIJAVNICA sadrži: .**

Podatke o ponuditelju koji se automatski povlače iz Zahtjeva za registraciju, a ostale podatke

za polja označena **treba unijeti.** 

Dokumenti koji se ponudi dodaju kao datoteke moraju biti u PDF formatu.

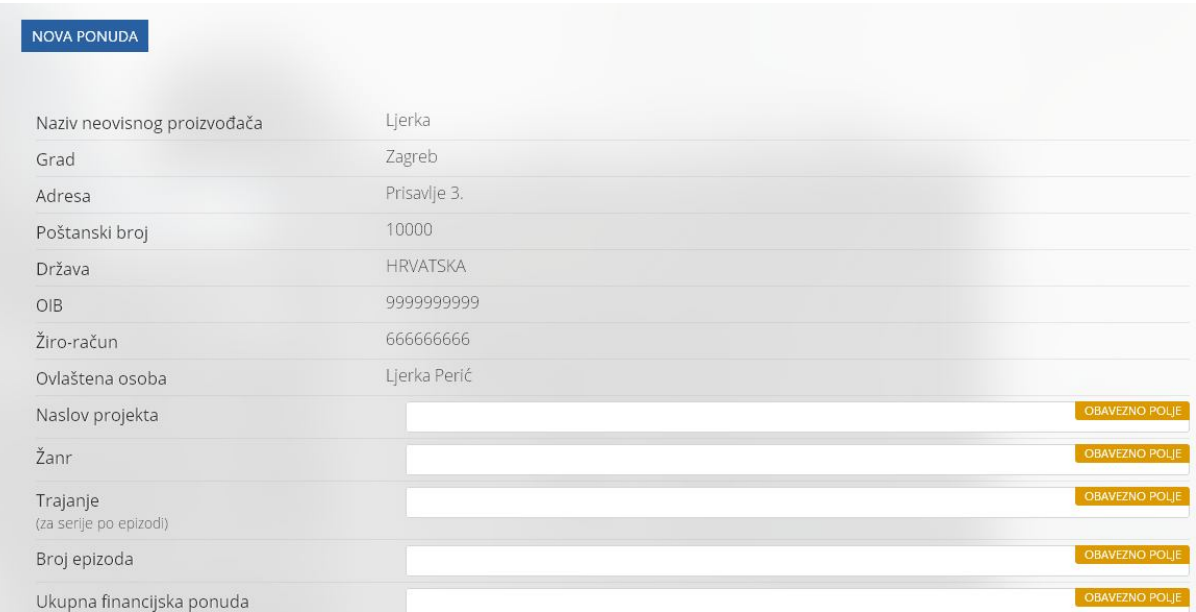

#### **SADRŽAJ PONUDE za proizvodnju djela ovise o žanru, a mogu sadržavati:**

- popis autorskih i izvođačkih doprinosa,
- sinopsise svih epizoda i minimalno 30% gotovih scenarija
- karakterizaciju glavnih likova
- dokaz o riješenim autorskim, izvođačkim i srodnim pravima za sinopsise i scenarije za korištenje su skladu s uvjetima ovog poziva,
- režijsku koncepciju,
- operativni i financijski plan Djela,
- specifikaciju tehničkih uvjeta snimanja i obrade projekta,
- reference autorskog tima i pravne osobe ponuditelja,
- ponudu za isporuku djela s istaknutom cijenom u kunama po epizodi, ukupnom cijenom u kunama za seriju te rokovima isporuke,

#### **SADRŽAJ PONUDE ZA za gotova djela (otkup prava emitiranja) sadrži:**

- reference autorskog tima i pravne osobe ponuditelja,
- dokaz o riješenim autorskim, izvođačkim i srodnim pravima za korištenje djela u skladu s uvjetima ovog poziva,
- AV zapis Načini preuzimanja materijala za pregled:
	- link na stranicu na kojoj se može pogledati materijal
- link na stranicu s koje se može preuzeti materijal na lokalni hard disk (download materijala)
- upload materijala na stranici HRT-a za prihvat materijala od neovisnih proizvođača u formatu mp4 ne veći od 200 MB
- materijal se mora moći pogledati i čuti u osnovnim video preglednicima (npr. windows media player, VLC player)

#### milearii sustavi zemailskim. S m. Kaperskim i gružim sagasnim in podučim na ill lia Tasol oscilarila Uvjeti nabave programa od neovisnih radiodifuznog signala, uključi<br>javno i privatno korištenje, e ustav zatvorenog kruga, slobodno ili kodirano, u zi nlii i inozemstvu. zi proizvođača audio vizualnih djela tiranje putem Interneta, mobitela i dr. na svim platfori<mark>n</mark>ama koje pokriva HRT u zemlji i inozemstvu; 3. pravo korištenja d .<br>nelinearnim sustavom - on-demand (video na zahtjev) bilo ij<mark>im sadašnjim</mark> ili ustavom (zemaljskim putem, putem kabela, satelita, telefons budućim tehničl n linijom, mobitelom, Internetom Ld .<br>Aa prijam i emitiranje na bilo kojoj vrsti uređaja i na bilo kojem teh<br>ni, HD i dr.) uključujući i interaktivni sustav; ičkom standardu (analogni, c 4. HRT .<br>če isključivo i neograničeno pravo prikazivanja djela u kinematografskoj nreži u zemlji iki za konstantičeno pravo izrade i prodaje nosača slike i/ili zvuka s djelom<br>Zeo Zivu, neograničeno pravo izrade i prodaje nosača slike i/ili zvuka s djelom<br>Upa pravo izdavanja nosača slike i/ili zvuka ponuditelju. inoze dnosno bilo kojom eovara se kada HRT .<br>5. HRT ima pravo prodaje prava emitiranja (licencije) linearnim i nelinearnim sus<br>emitiranje djela u zemlji i inozemstvu, što uključuje pravo emitiranje zemaljskim om za radiodifuzijsko utem, putem kabela, Interneta, mobitela te svim drugim sadašnjim i budućim načinima emitiranja te izijskog signala, pravo O Prihvaćam Uvjete nabave programa od neovisnih proizvođača audio v ualnih diela Snimi (kao skicu) Pošalji <

#### Na dnu ekrana NOVA PONUDA nalaze se polja SNIMI KAO SKICU i POŠALJI.

Sve dok ponuda nije poslana ona je u statusu SKICA te se mogu mijenjati podaci u prijavnici i svi dokumenti u prilogu.

Nakon što je ponuda poslana ona je u statusu AKTIVNA i više se ne mogu mijenjati podaci u prijavnici i dokumenti u prilogu.

Da bi se mogla dostaviti pon*yi*du moraju se prihvatiti "UVJETI NABAVE PROGRAMA OD **NEOVISNIH PROIZVOĐAČA AUDIOVIZUALNIH DJELA"**

Klikom na **poslali ste ponudu prema HRT-u i na** 

ekranu će se pojaviti obavijest "VAŠA PONUDA JE ZAPRIMLJENA"

O tome ćete dobiti poruku i na vašu naznačenu e-mail adresu.

## **Razmatranje ponuda**

Dostavljene ponude razmatra peteročlano Povjerenstvo čiji sastav ovisno o žanru javnog poziva možete vidjeti klikom na OPŠIRNIJE kod svakog javnog poziva. Cijelo vrijeme razmatranja vaša ponuda je u statusu AKTIVNA.

Nakon završetka razmatranja ponuda može imati status ODBIJENA ili U TIJEKU.

## **Odbijanje ponude**

Ako je ponuda ODBIJENA tu informaciju naći ćete na stranici MOJE PONUDE i dobit ćete obavijest na vašu e-mail adresu.

## **Zahtjev za dopunom**

Status U TIJEKU ne znači automatsko prihvaćanje ponude. Povjerenstvo može tijekom razmatranja zaključiti da treba dodatna pojašnjenja ili dokumentaciju. U tom smislu ćete dobiti poruku na vašu e.mail adresu. Detalji o Zahtjevu za dopunu nalaze se na stranici MOJE PONUDE na kojoj se nalazi i link putem kojega dostavljate traženu dopunu.

#### **Poziv na pregovore**

Ako temeljem kriterija odabira HRT zaključi da postoji programski interes u skladu s **"Općim uvjetima poslovanja Hrvatske radiotelevizije o mjerilima i postupku odabira programa od neovisnih proizvođača audiovizualnih djela".** Ponuditelj će se pozvati na početak pregovora. Pregovori ne obvezuju ni jednu stranu. Ukoliko se pregovori završe sklapanjem ugovora, prava i obveze za svaku stranu nastaju od trenutka kada ugovor potpišu obje strane O tome će dobiti obavijest na vašu e-mail adresu.

HRT-ov sustav e-PONUDA PROGRAMSKIH SADRŽAJA funkcionalan je na sljedećim preglednicima:

- MS Internet Explorer
- Google Chrome
- Opera
- Mozilla
- Firefox
- Safari

Za sve dodatne upite i informacije u vezi HRT-ovog sustava e-PONUDA PROGRAMSKIH SADRŽAJA na raspolaganju vam je e-mail adresa: **eponude@hrt.hr** ili telefon +385 1 634 2301.